# **Sig2M**

Sistemas de Gerenciamento de Materiais e Medicamentos

Autores: Juliana Natívio Salete Castelli Girardi

Colaboradores: Bruno Cesar Colobialle **Glaison Alencar** Maria Elisa Amaral Moreira Bertonha

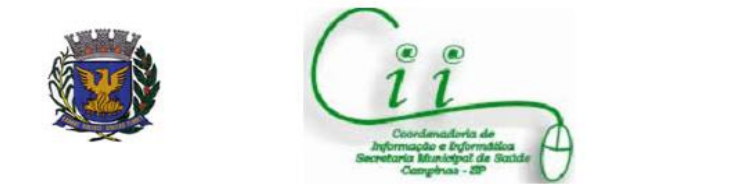

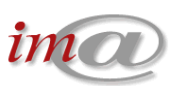

# Índice:

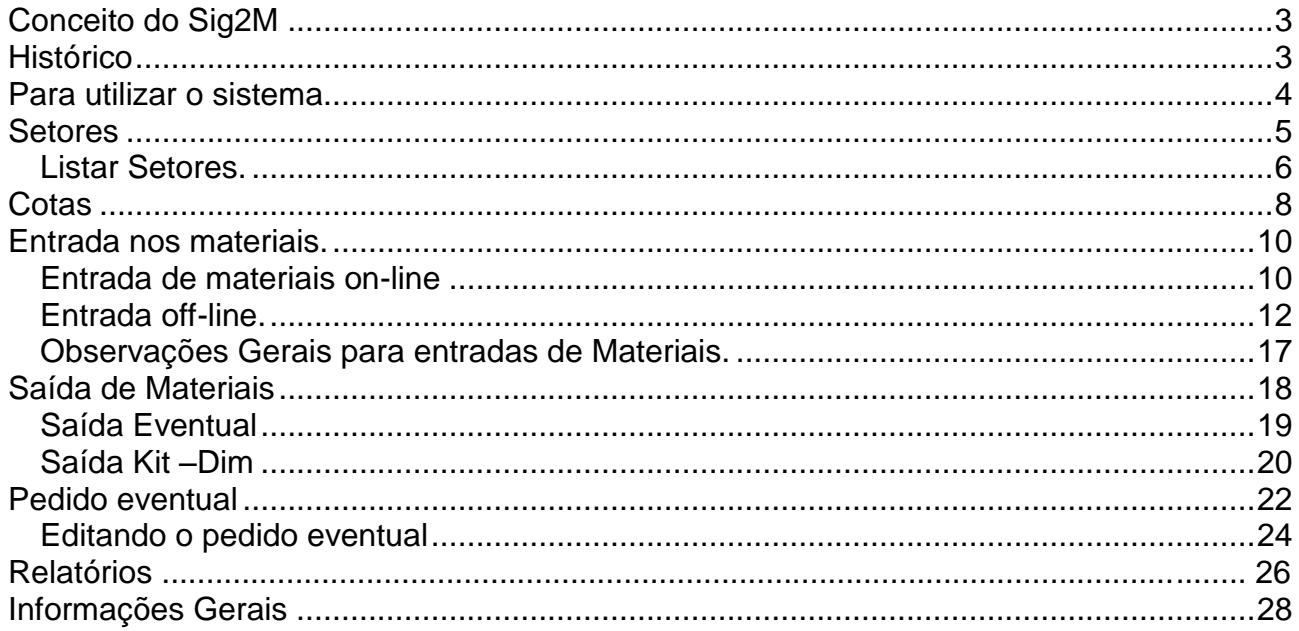

# <span id="page-2-0"></span>**Conceito do Sig2M**

É um sistema de gerenciamento e controle de estoque de materiais e medicamentos que possibilita um registro completo da história de um item, desde a sua licitação até a sua distribuição às unidades de saúde.

As informações registradas sobre cada item e sua movimentação conferem ao Sig2m uma grande capacidade de rastreabilidade.

Todos os comandos são baseados em concessões (permissões) autorizadas pelo administrador, de modo a personalizar a interface de cada usuário de acordo com seu nível de acesso, atividade e responsabilidade.

# <span id="page-2-1"></span>**Histórico**

O software Sig2M foi desenvolvido pela empresa IgnisCom e foi implantado inicialmente no almoxarifado da Secretaria de Saúde do Município de Campinas em 2002.

## <span id="page-3-0"></span>**Para utilizar o sistema**

1º - Verifique se na área de trabalho (desktop) existe o atalho para o sistema. Clique duas vezes no ícone para entrar no sistema.

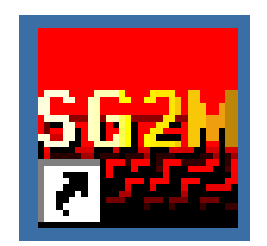

2º - Você deve estar cadastrado com o login e senha, para acessar o sistema.

Caso não esteja cadastrado, solicite cadastro no distrito de saúde.

Cada usuário terá uma permissão de acesso de acordo com as funções de sua responsabilidade.

Digitar usuário e senha cadastrados e clicar em 'OK'

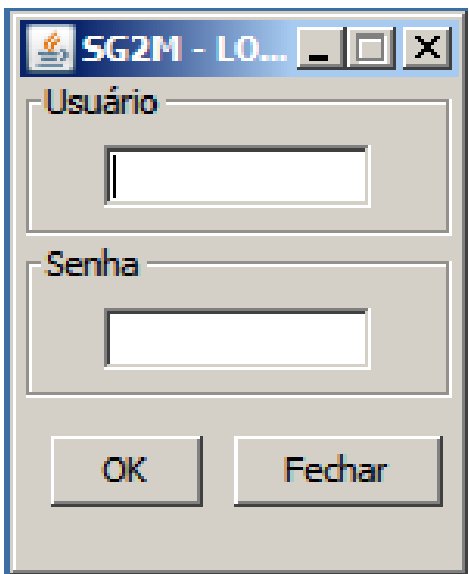

## <span id="page-4-0"></span>**Setores**

Setores são locais para os quais os medicamentos e matérias são distribuídas na unidade facilitando o abastecimento e estabelecendo o consumo de cada setor.

Foram padronizadas as seguintes abreviações com quatro letras para designar os respectivos setores. Verifique se os setores já estão devidamente cadastrados.

Devem estar cadastrados os seguintes setores:

- **admi**: administrativo (impresso/escritório)
- **alim**: alimento
- **almo**: almoxarifado local
- **cons**: consultório
- **cura**: curativo
- **enfe** :enfermagem
- **farm**: farmácia (DIM)
- **inal**: inalação
- **inut**: inutilizado/vencido
- **inve**: inventário
- **limp**: limpeza
- **odon**: odontologia
- **rema**: remanejamento
- **urge**: urgência
- **vaci**: vacina

#### <span id="page-5-0"></span>**Listar Setores.**

Checar se os setores estão cadastrados:

Cadastros  $\rightarrow$  Listagem de Unidades.

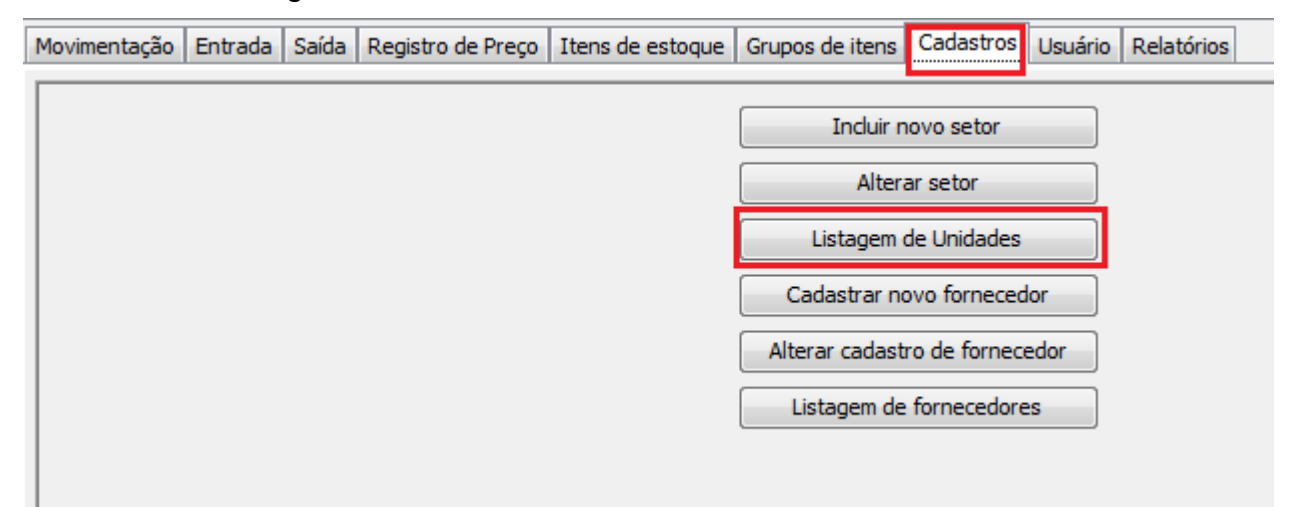

Na tela abaixo selecionar os campos que deseja visualizar, e em seguida clicar em 'buscar'.

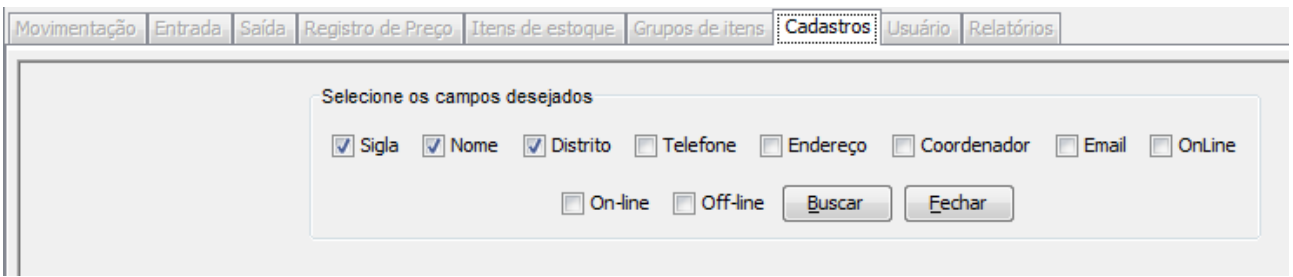

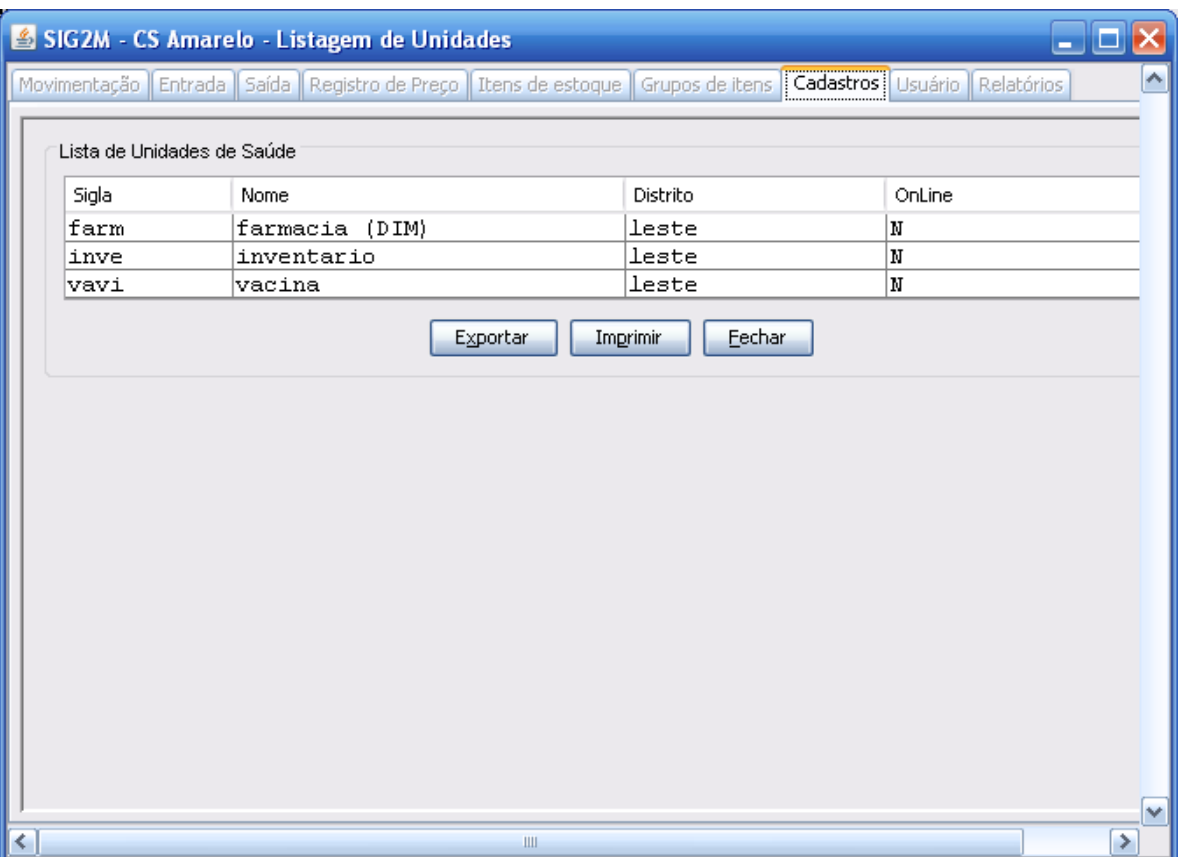

Caso não identifique os 15 setores solicite ao apoiador do distrito para que realize o cadastro.

## <span id="page-7-0"></span>**Cotas**

Consulta cotas para todos os materiais.

Menu: Itens de estoque  $\rightarrow$  Consultar as próprias cotas.

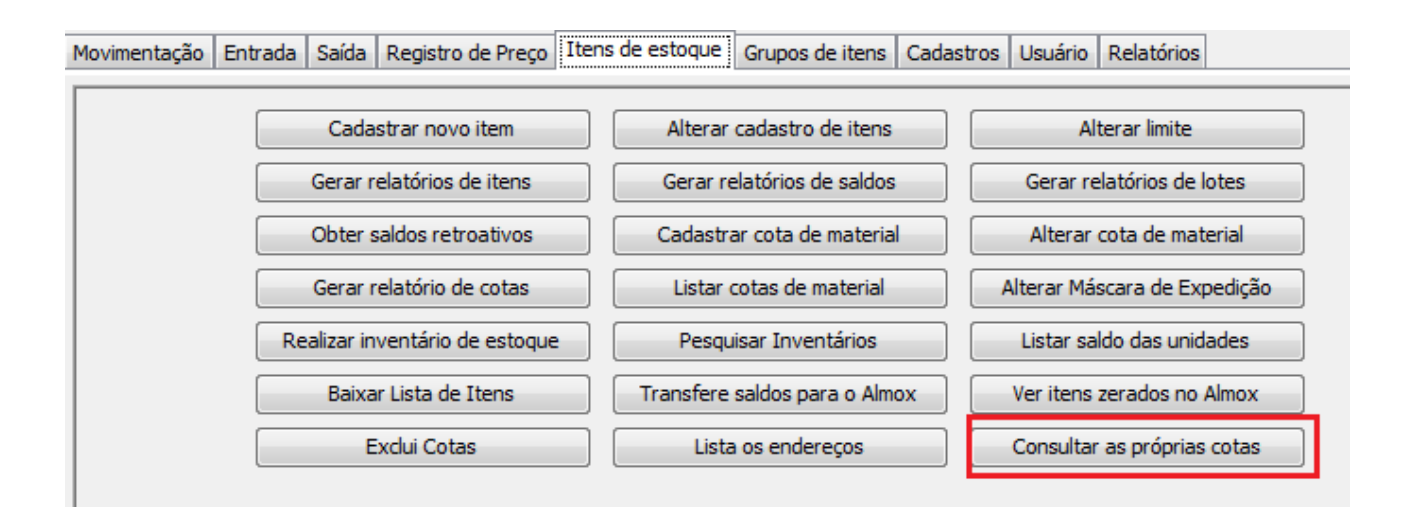

#### Não informar código e clicar em 'OK'

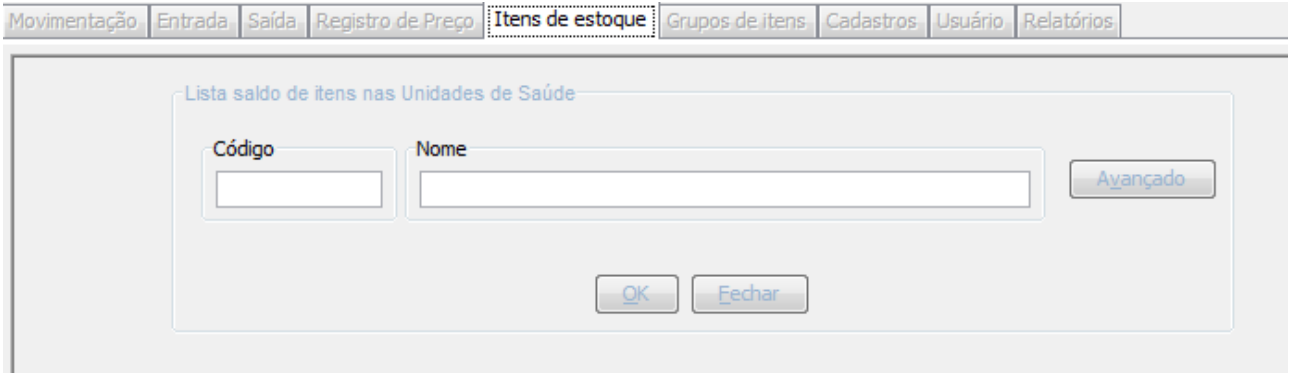

Será apresentada mensagem informando a quantidade de itens que foi encontrado.

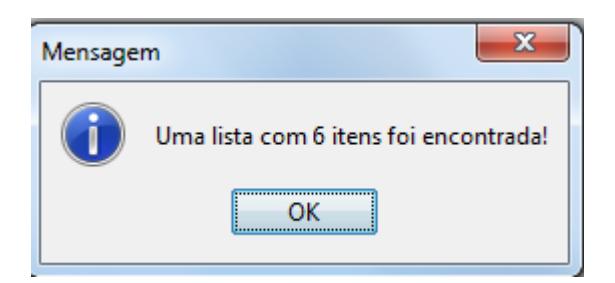

Ao pressionar 'OK' será exibida a lista contendo código, descrição e total cota mensal.

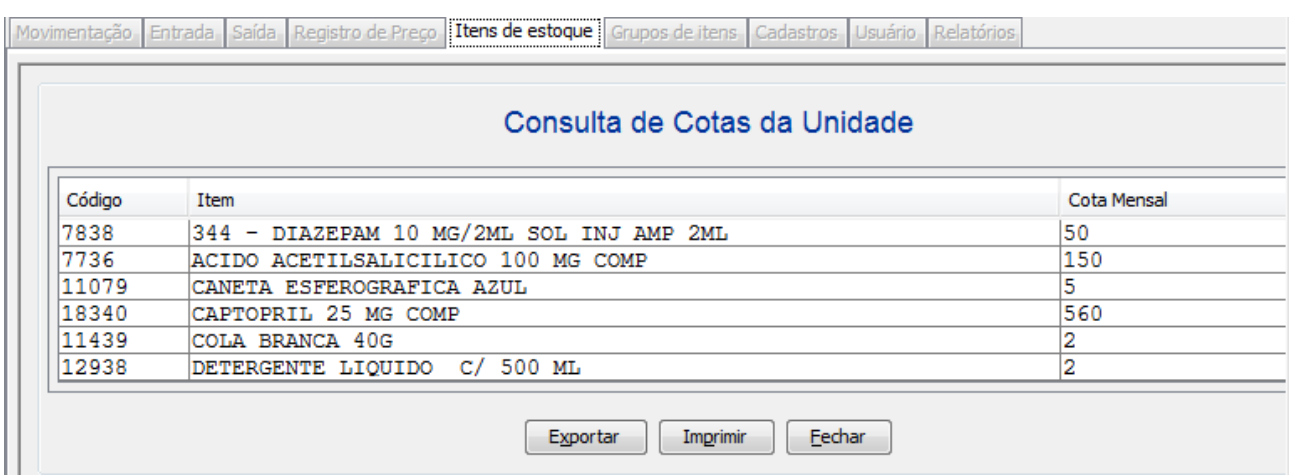

#### <span id="page-9-0"></span>**Entrada nos materiais.**

A entrada de materiais pode ser realizada de duas maneiras, on-line e off-line:

#### <span id="page-9-1"></span>**Entrada de materiais on-line**

Entrada on-line = recebimento do BEC com número de documento.

- 1- Caminho: Entrada;
- 2- Confirmar recepção de materiais;

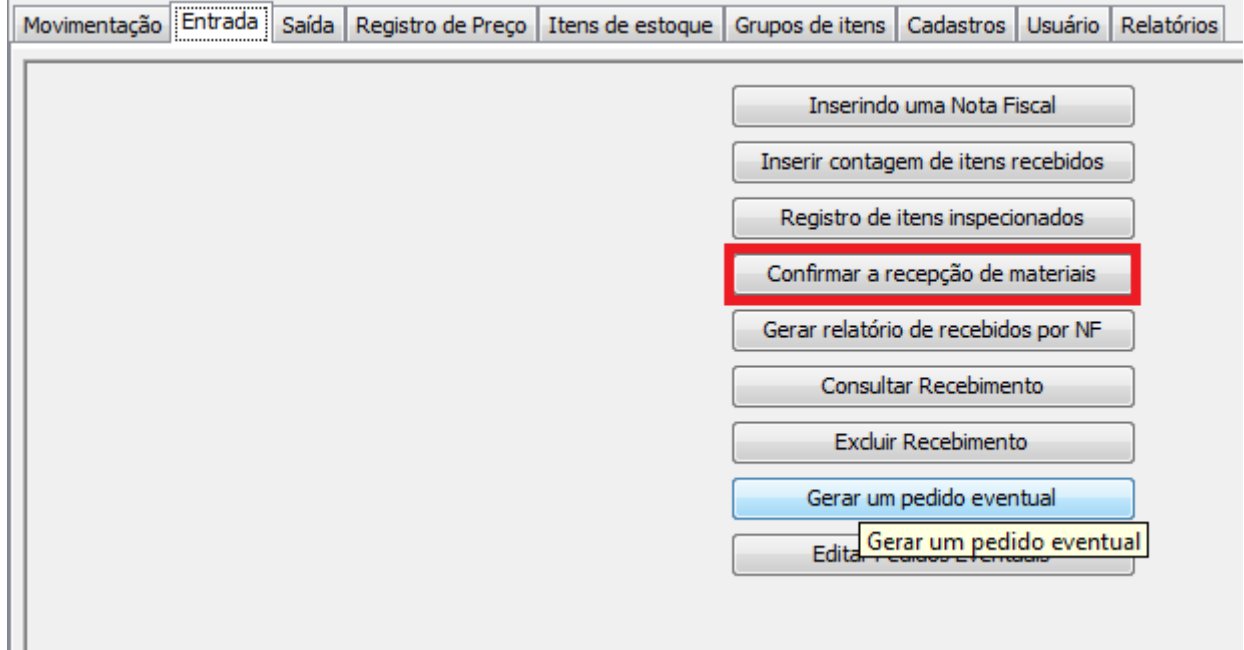

#### 3 - Digitar número do documento do BEC (número até a barra) e "ok";

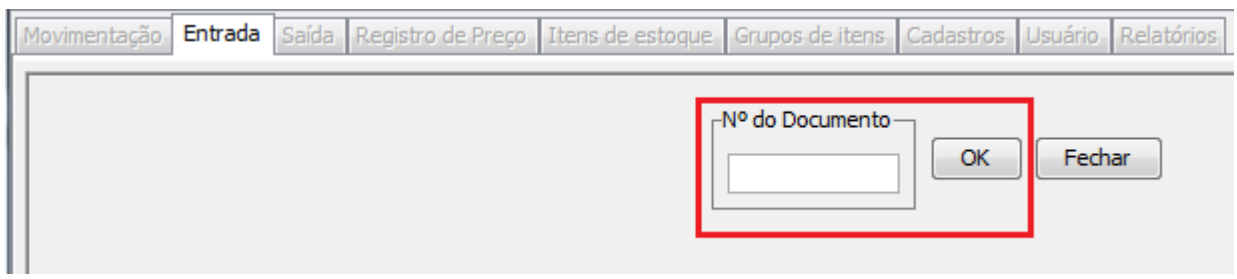

Ao abrir a tela com os materiais solicitados, no campo quantidade confirmar a quantidade recebida.

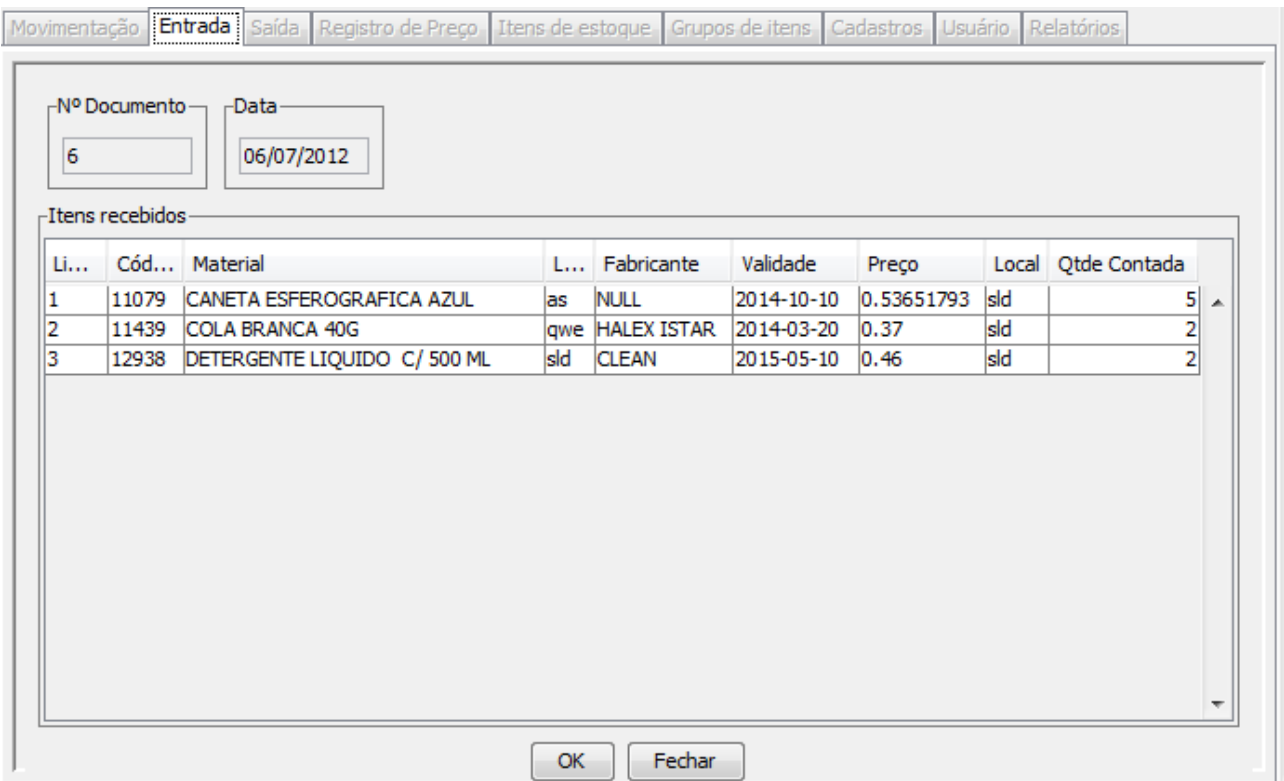

Clicar em "OK";

## <span id="page-11-0"></span>**Entrada off-line.**

OFF LINE – pela opção movimentação entrada

Entrada off-line são realizadas.

- 1- Quando não se tem o número do documento emitido pelo almoxarifado;
- 2- Quando a internet estiver indisponível;
- 3- Para empréstimos/doações;
- 4- Para ajuste em inventários;

#### Acessar o menu movimentação  $\rightarrow$  movimento de Entrada.

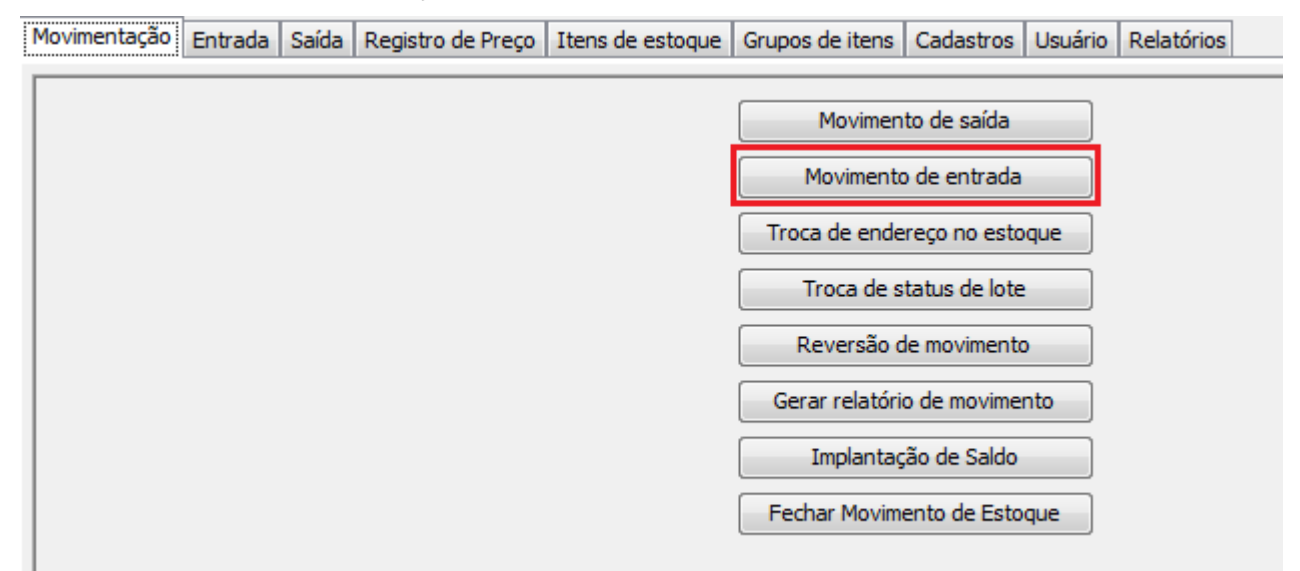

Clicar no combo para selecionar o tipo de entrada Off-line.

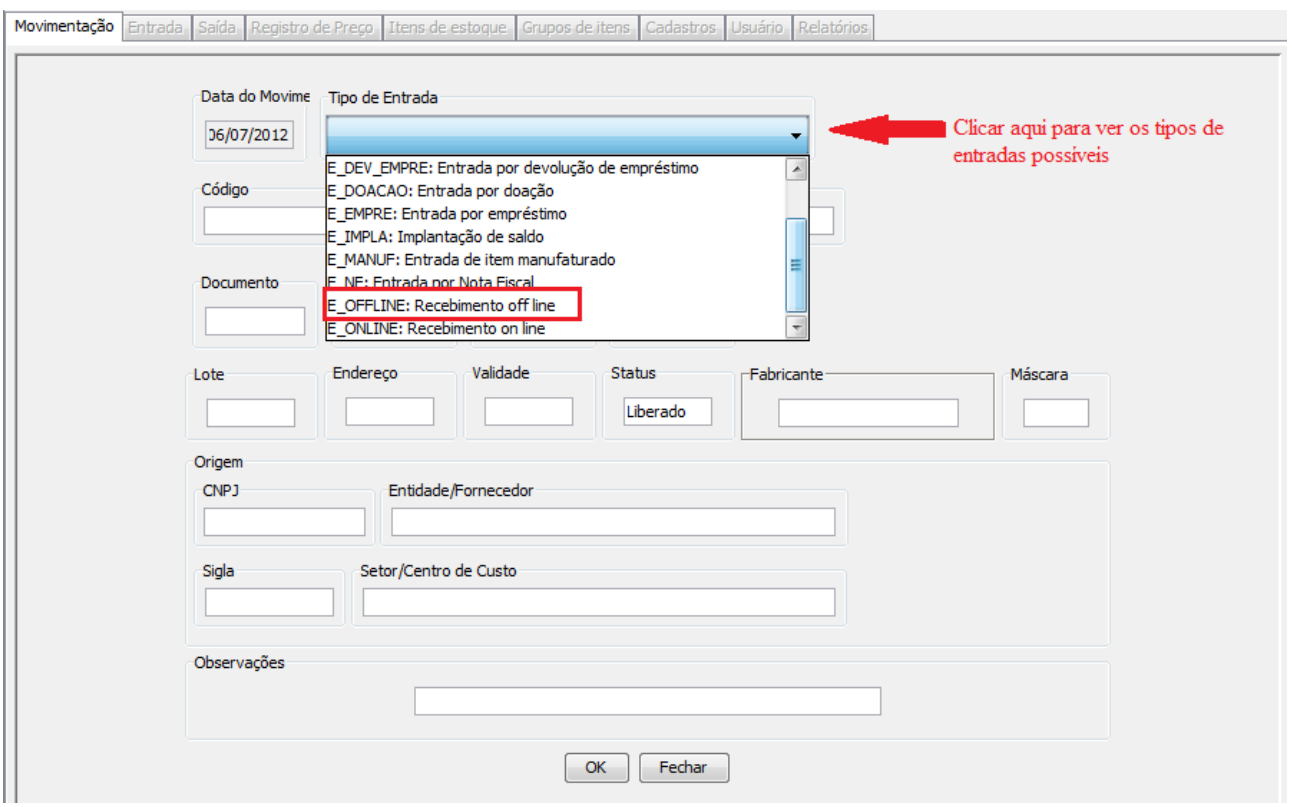

Em seguida informar os dados dos medicamentos conforme tela abaixo:

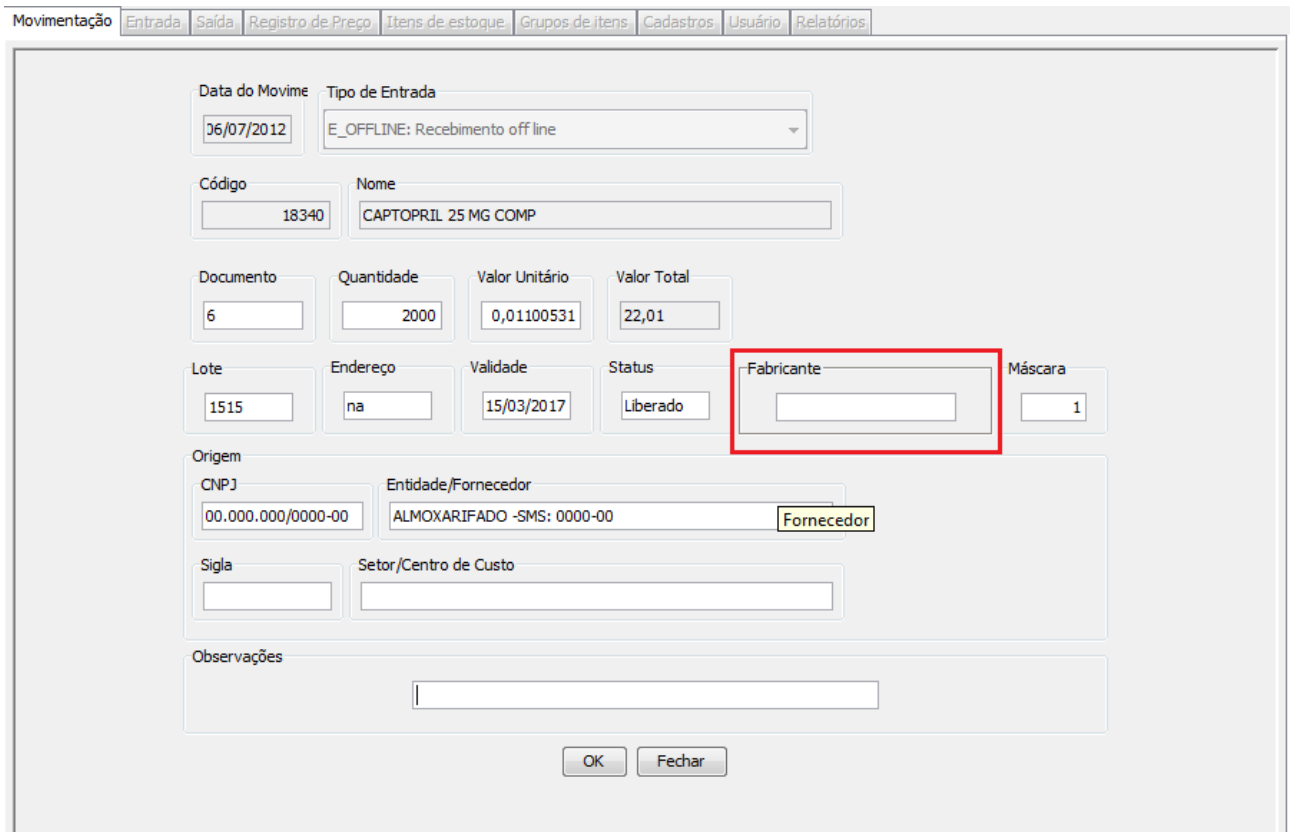

Obs.: Para selecionar o Fabricante, pressione a tecla F8 para que seja possível localizar o fabricante do item de entrada.

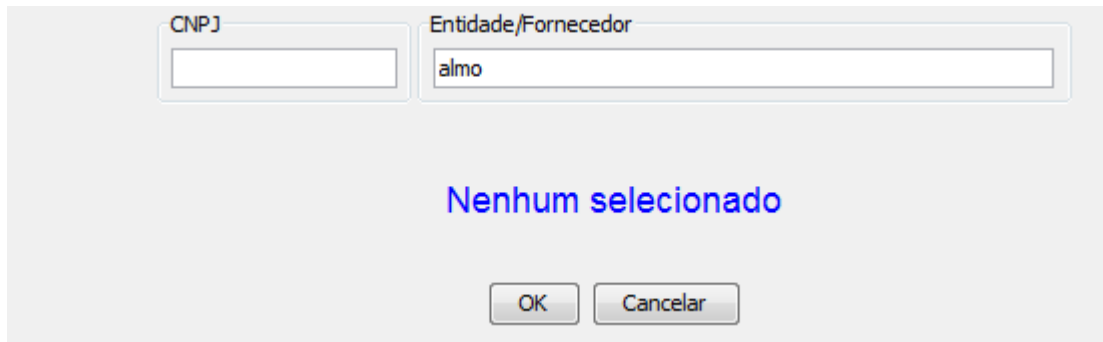

Na tela acima digitar o CNPJ ou parte do nome do fornecedor e confirmar com <enter>, ao pressionar o <enter> o sistema exibe uma lista de fornecedores encontrados.

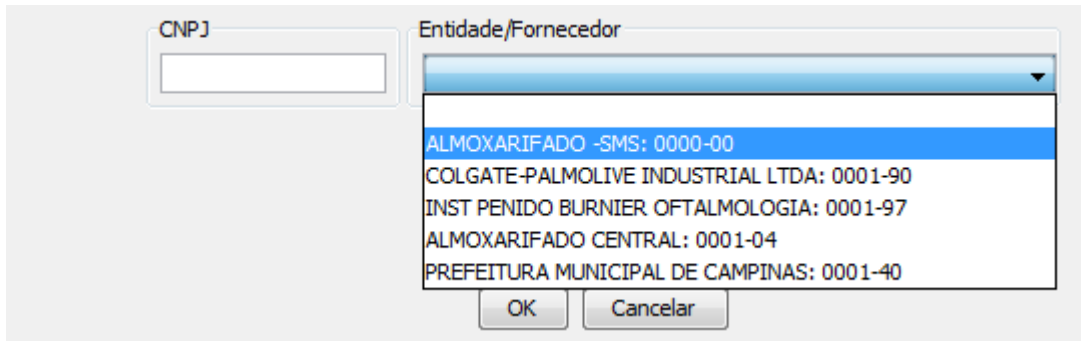

Selecione o Fornecedor desejado e em seguida clique em 'OK'.

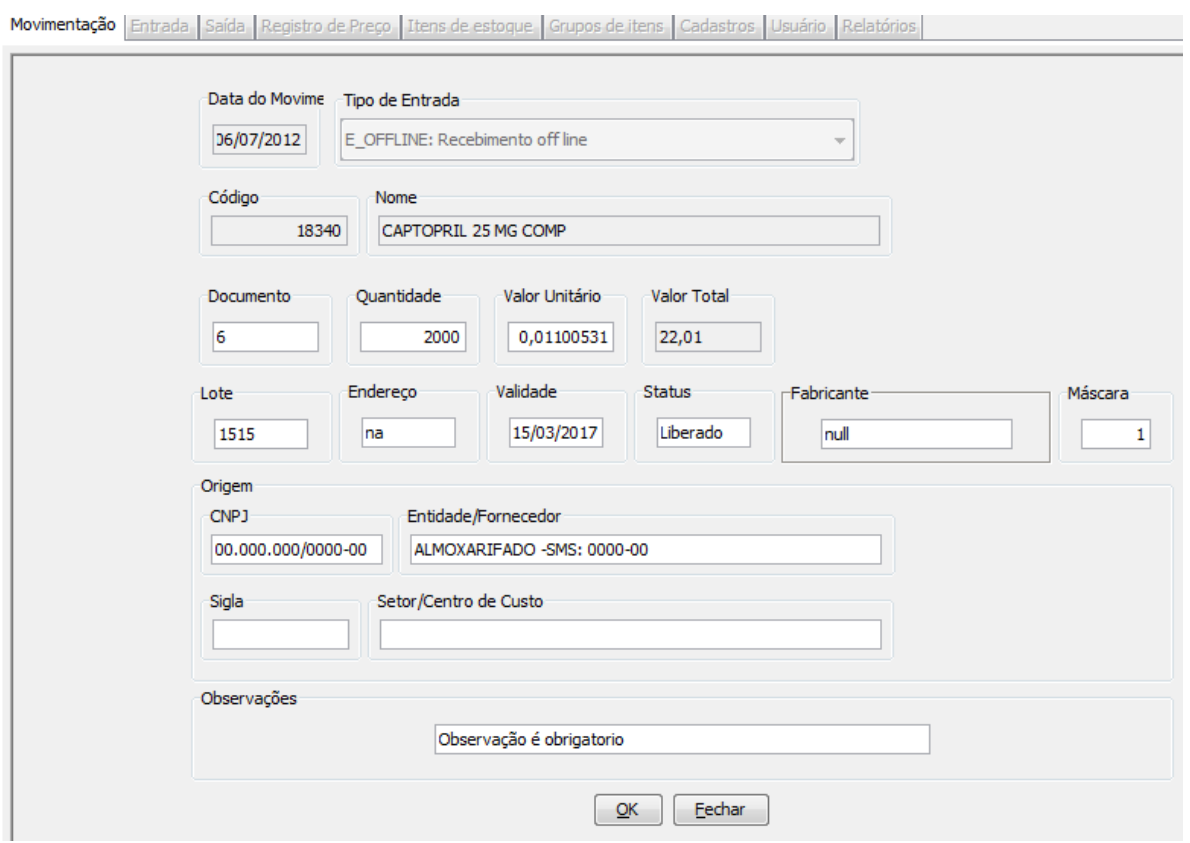

Após preencher todos os dados da tela clicar em 'Ok' para processar a operação. Após o processamento, será exibido a mensagem abaixo.

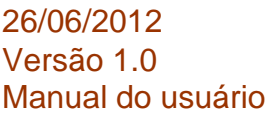

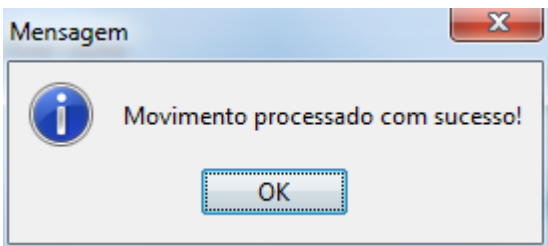

Clicar em 'OK' para visualização/impressão do movimento realizado conforme imagem abaixo:

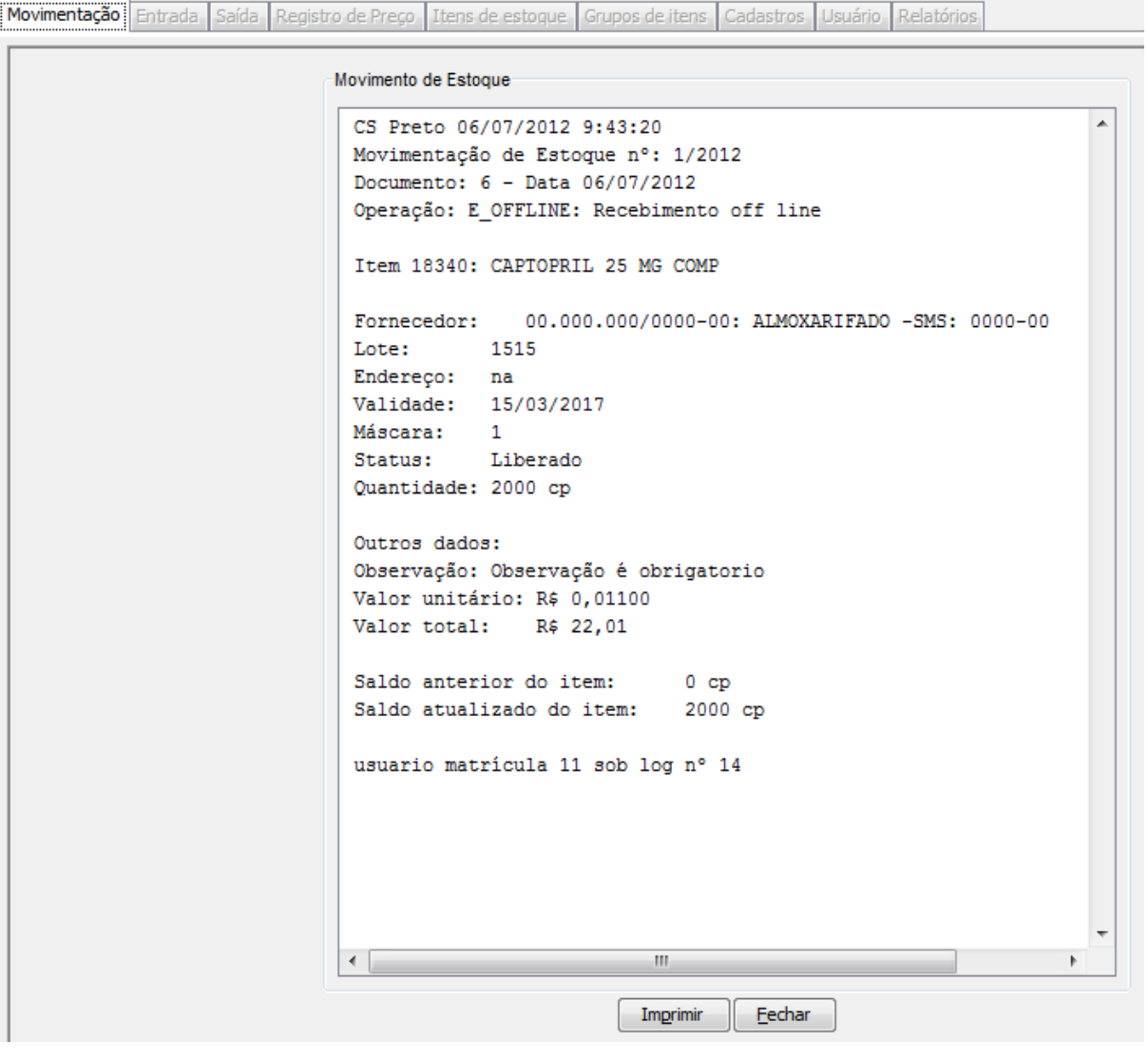

26/06/2012 16/28 Versão 1.0 Manual do usuário

## <span id="page-16-0"></span>**Observações Gerais para entradas de Materiais.**

Caso haja divergência entre a quantidade ou lote apontados no documento (BEC) e quantidade ou lote recebidos na unidade, entrar em contato com o almoxarifado avisando do ocorrido, informando os respectivos lotes e quantidades recebidos.

Obs.: Lembramos que após reposição e acertos dos quantitativos ou lotes dos materiais divergentes, será necessário realizar uma movimentação de entrada para acertar o estoque da unidade.

Outro problema que pode acontecer durante a recepção do BEC online é a falta de conexão (internet), impossibilitando o recebimento do mesmo. Nesse caso deve-se entrar em contato com o suporte responsável pela internet e informar o ocorrido.

## <span id="page-17-0"></span>**Saída de Materiais**

ESSE PROCEDIMENTO DEVE SER REALIZADO SEMPRE ANTES DE RETIRAR O MATERIAL DO ESTOQUE.

Movimentação Entrada Saída Registro de Preço I Itens de estoque Grupos de itens Cadastros Usuário Relatórios

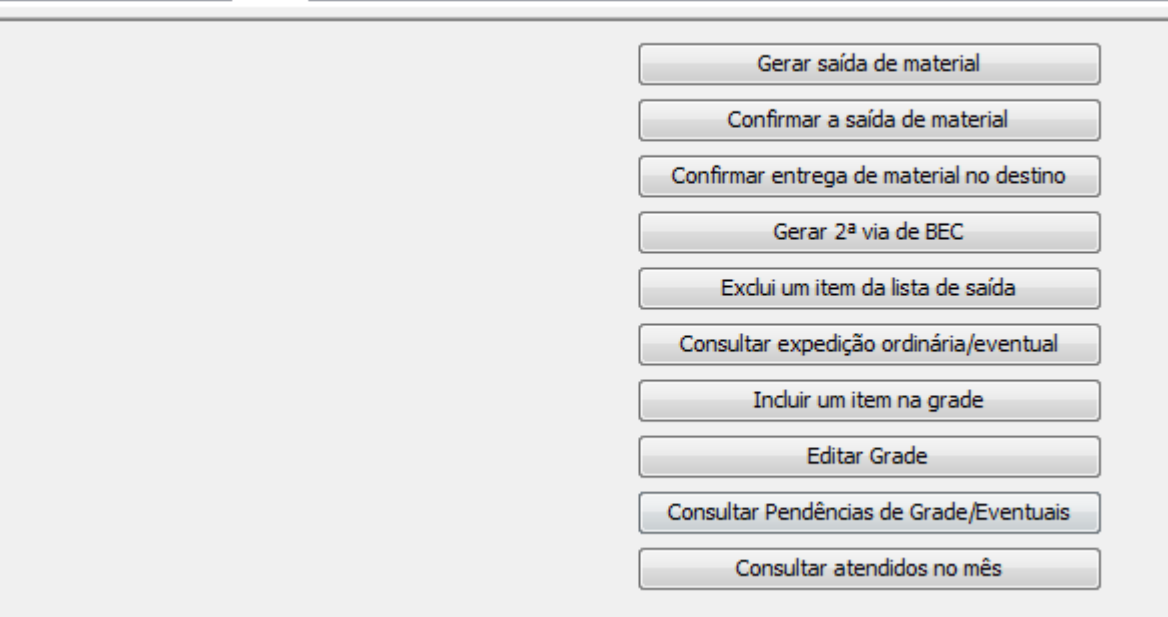

Essa saída de material pode ser eventual ou para o kit-Dim

## <span id="page-18-0"></span>**Saída Eventual**

Saída eventual é feita para todos os materiais que não entram no estoque do dim.

Deve-se informar a sigla do setor que receberá o material, e informar o material digitando um a um.

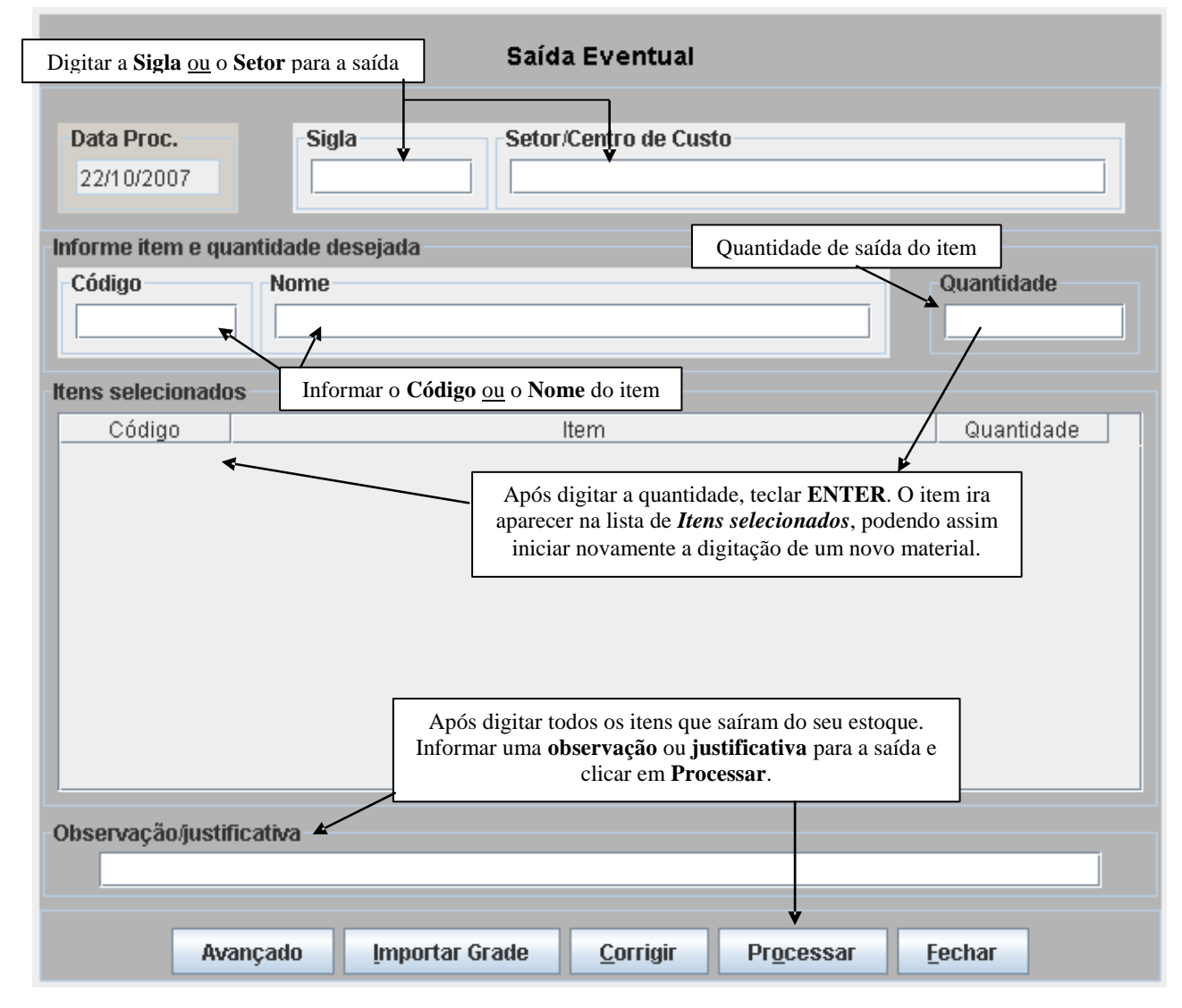

## <span id="page-19-0"></span>**Saída Kit –Dim**

Este tipo de saída é semelhante com o Pedido Eventual/Pendência, sua diferença é que o setor já vem preenchido e os materiais a serem dispensados já estão listados conforme o Kit criado anteriormente para o D.I.M.

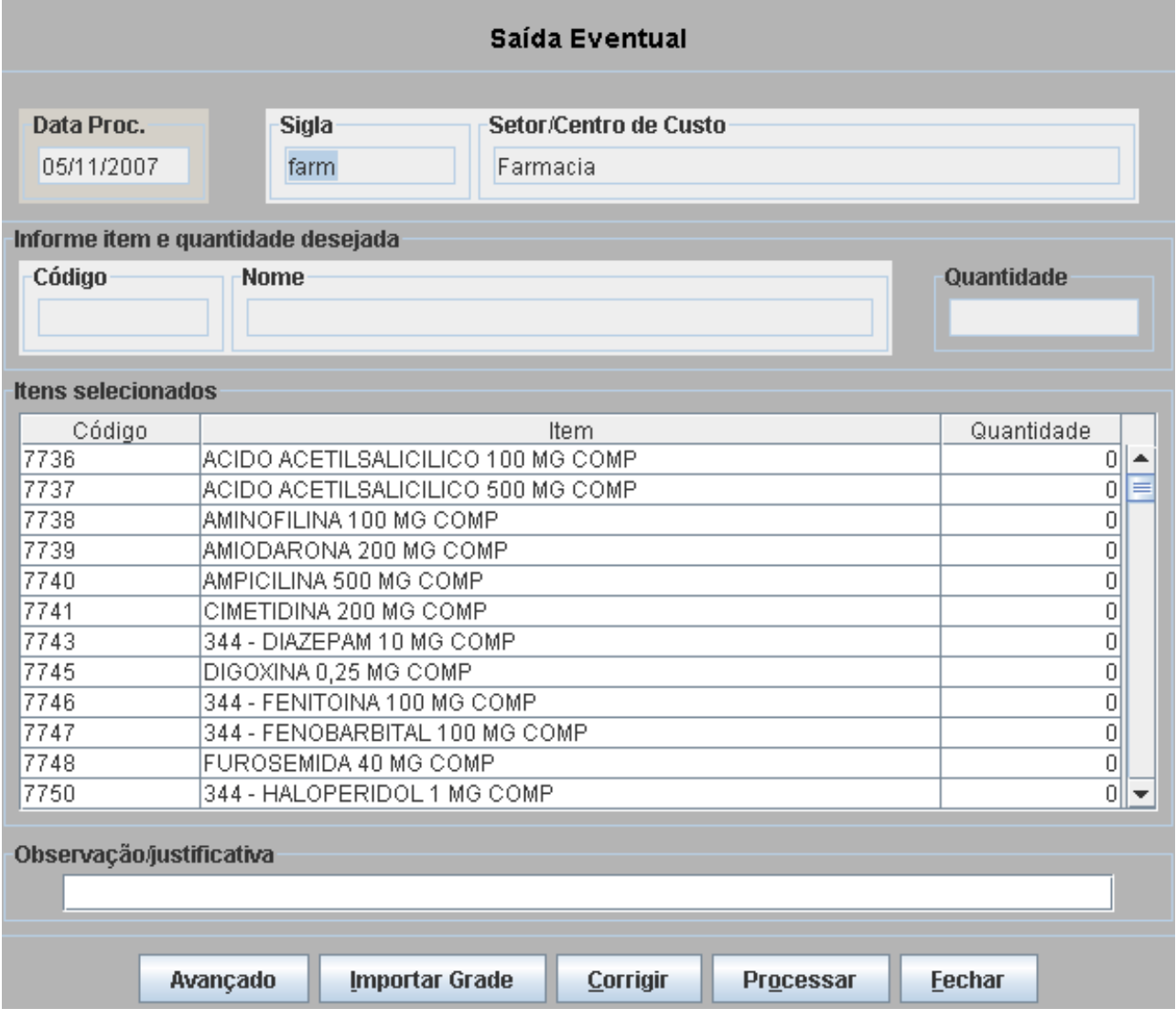

Em ambas saídas note na tela abaixo, que o sistema exibe de qual lote deve ser retirado o medicamento ou material, controlando assim a saída dos lotes que estão mais próximos de seu vencimento.

<span id="page-20-0"></span>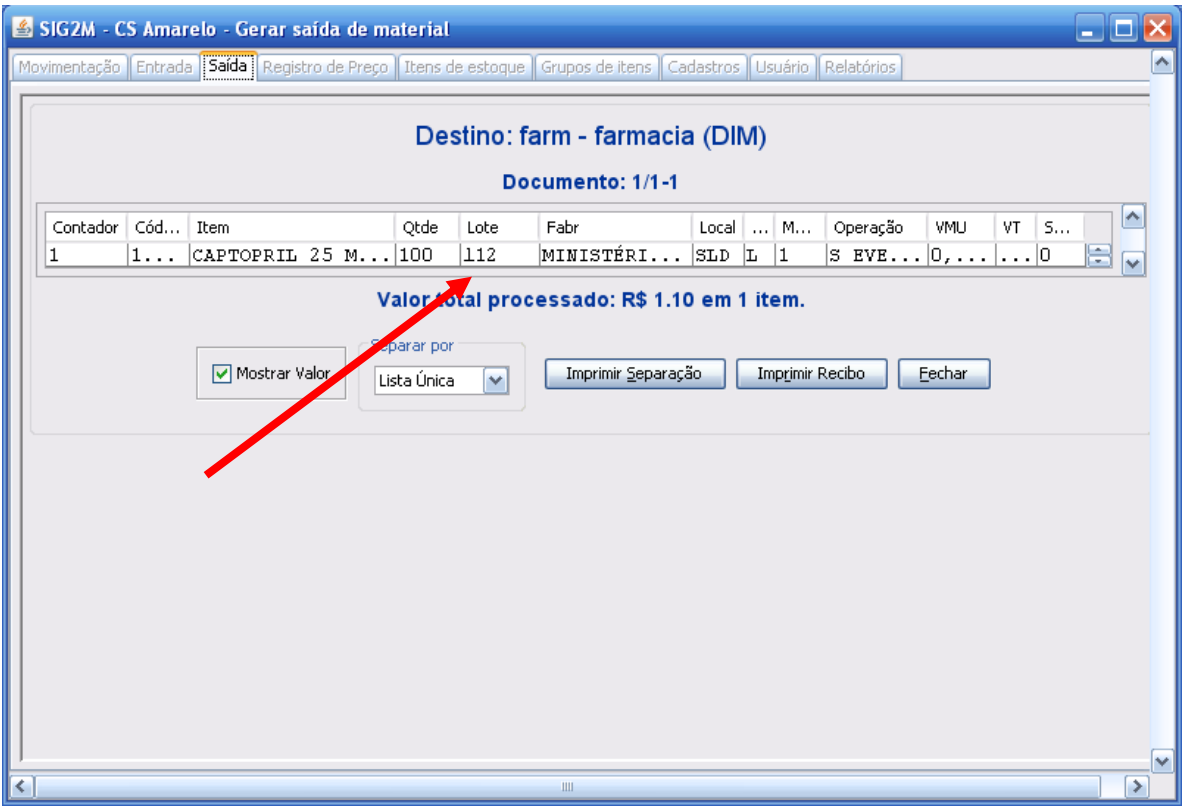

# **Pedido eventual**

Acessar o Menu: Entrada  $\rightarrow$  Gerar um pedido Eventual

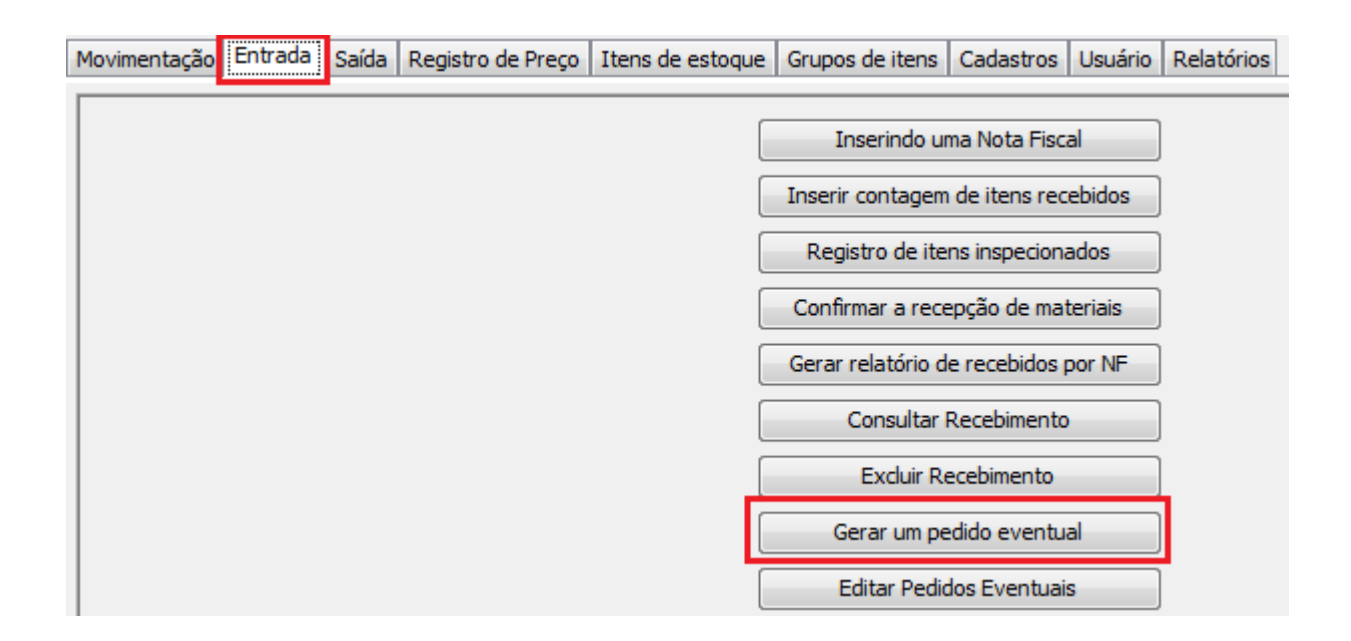

Em seguida informar código do medicamento ou nome e confirmar com <enter> para selecionar o mesmo.

Informar a quantidade do item e Justificativa, conforme tela abaixo:

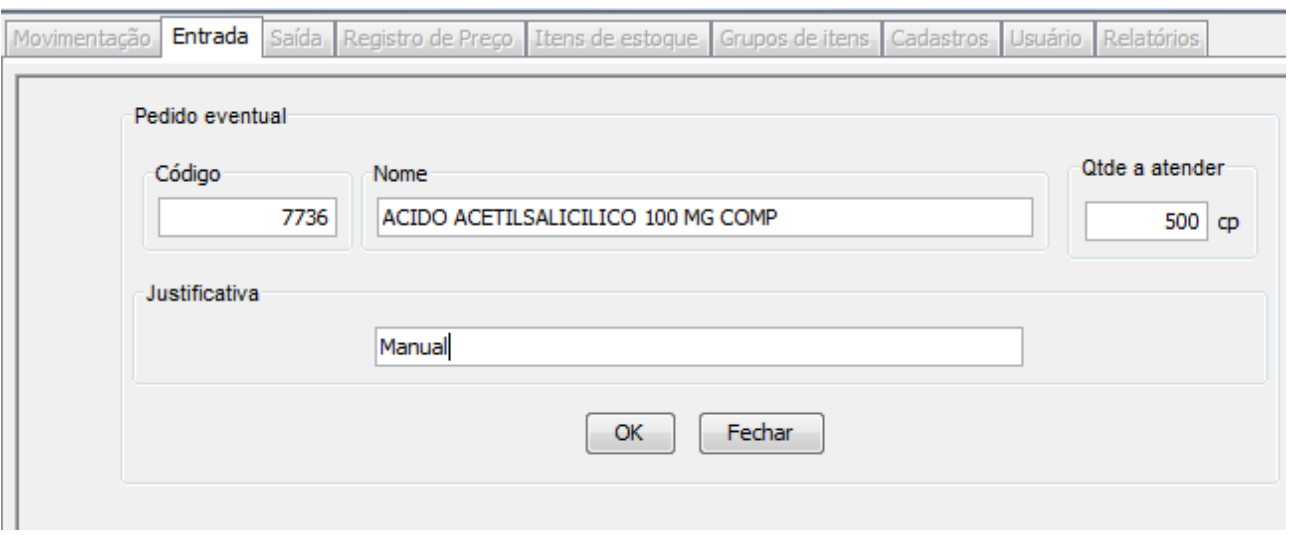

Em seguida Clicar em 'OK' para processar o pedido Eventual.

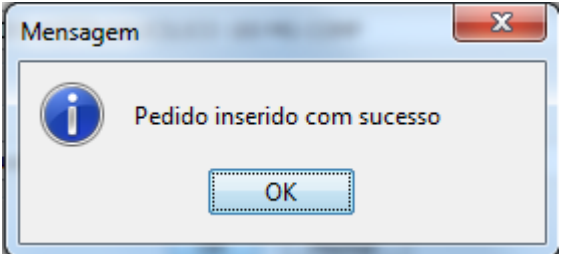

## <span id="page-23-0"></span>**Editando o pedido eventual**

Primeiramente devemos ter em mente que só é possível alterar um pedido que ainda não foi visualizado pelo almoxarifado, para isso verifique o campo status e a justificativa. Se no campo status estiver "Novo Pedido" e a justificativa ainda for a sua, significa que é possível ainda alterá-lo.

Para editar um pedido eventual, clicar no menu Entrada  $\rightarrow$  Editar Pedidos Eventuais.

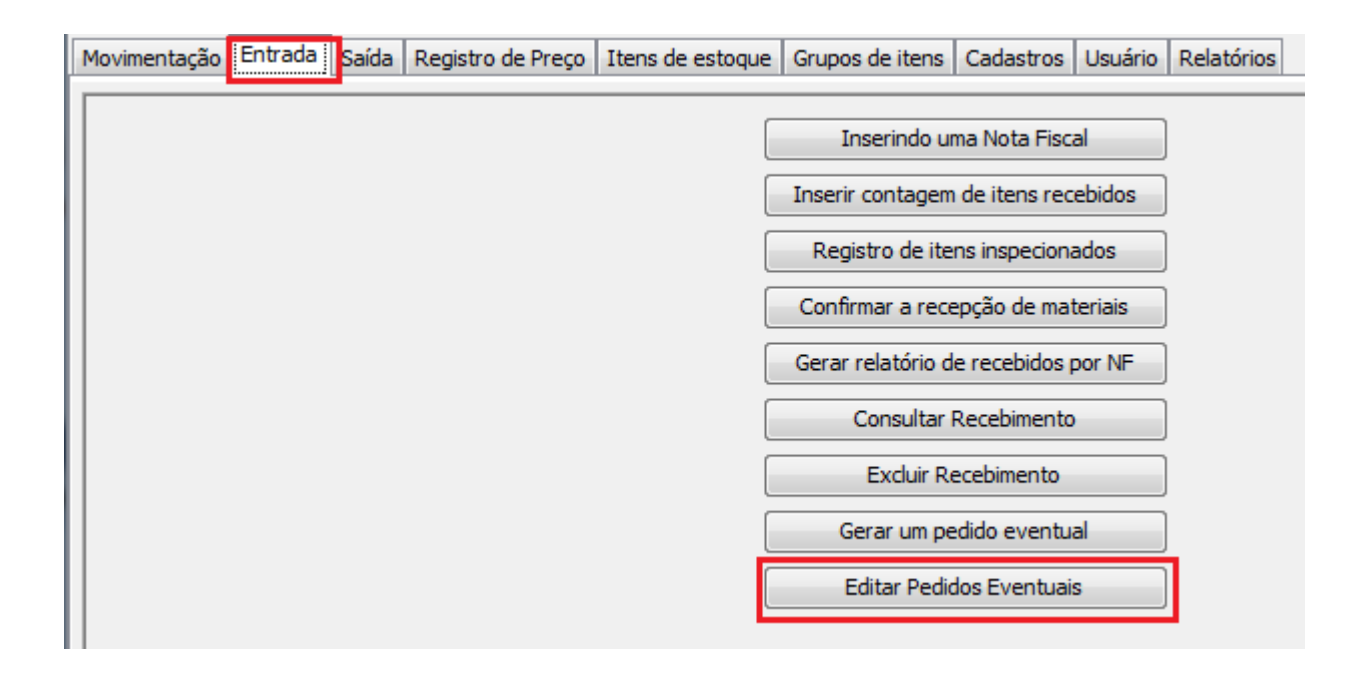

Na tela apresentada abaixo informar o código do medicamento/material ou parte da descrição para edição.

Pressionar Ok.

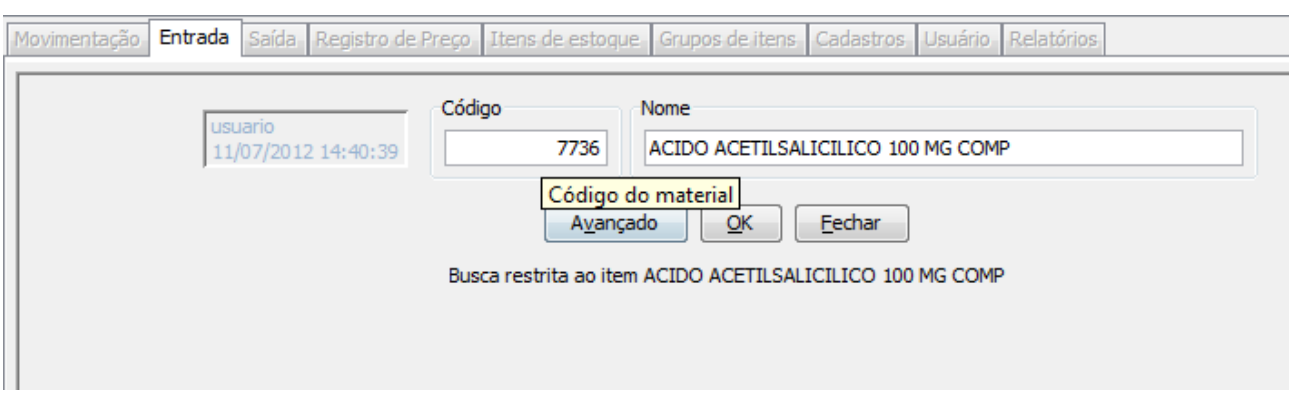

Nessa tela é possível alterar a quantidade do material e alterar a Justificativa.

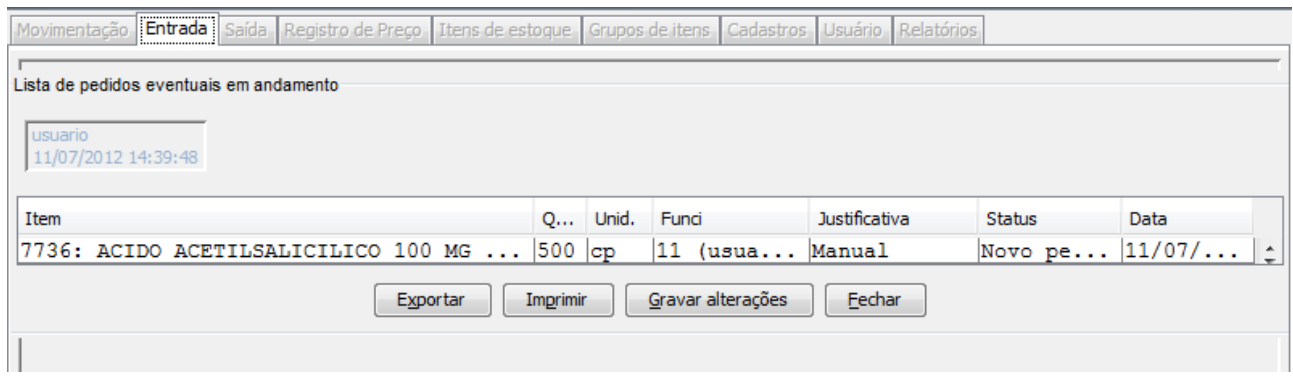

Após alteração clicar no botão 'Gravar Aleterações'.

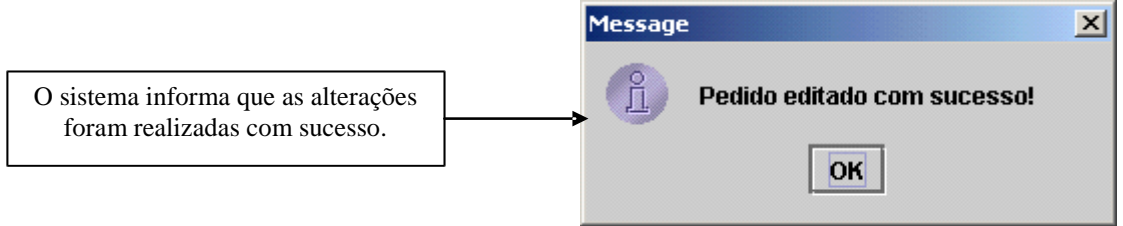

Obs.: Pelo status é possível saber se o pedido já foi processado pelo almoxarifado.

Quando um pedido é visualizado pelo almoxarifado só é possível excluir o mesmo, para isso basta informar no campo de quantidade o valor 0 (zero) e gravar as alterações. Caso tente alterar um pedido já visualizado pelo almoxarifado o sistema exibira a mensagem abaixo, informando que o pedido já está sendo processado pelo almoxarifado.

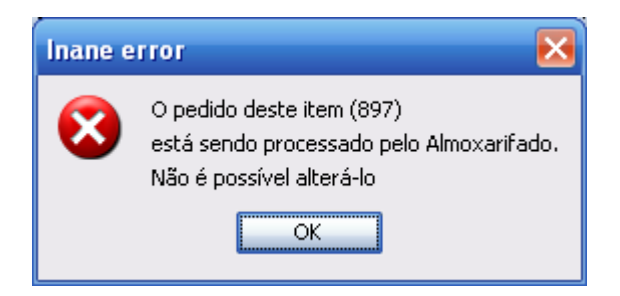

# **Relatórios**

#### Saldos:

Acessar o Menu: Itens de Estoque  $\rightarrow$  Gerar Relatório de Saldos

Relatório de saldos mostra o saldo dos materiais que então com o status Liberado e dentro do prazo de validade, ou seja, não informando o saldo de materiais vencidos ou impedidos.

#### Lotes:

Acessar o Menu: Itens de Estoque  $\rightarrow$  Gerar Relatório de Lotes

O relatório de lotes gera informações referentes a todos os lotes cadastrados no sistema, indicando sua quantidade, validade, mascara de saída, status e endereço.

#### Itens:

Acessar o Menu: Itens de Estoque  $\rightarrow$  Gerar Relatório de Itens

Com o relatório de itens é possível que o usuário monte o relatório com as informações que julgar necessárias, como itens limitados, zerados e somente com saldo em estoque. É possível ainda gerar o relatório com materiais de consumo, permanentes e desativados, dentre outras diversas opções.

#### Vencidos e a Vencer:

Acessar o Menu: Relatórios  $\rightarrow$  Vencidos e a Vencer

O relatório de vencidos e a vencer informa todos os materiais que atingirão o prazo de validade no período selecionado pelo usuário

#### Movimento:

Acessar o Menu: Movimentação  $\rightarrow$  Gerar relatório de movimento

Com o relatório de movimento é possível verificar quais operações foram realizadas pelo sistema (passo a passo), seja por período, item, tipo de operação e etc. É o relatório mais completo do sistema.

#### Auditoria de Itens:

Acessar o Menu: Relatórios  $\rightarrow$  Auditoria de Itens

O relatório de auditoria de itens é muito parecido com o relatório de movimento, só que mais simples. É informado apenas um material e o período desejado, assim podendo verificar toda a movimentação feita com o material nesse determinado período.

## <span id="page-27-0"></span>**Informações Gerais**

Em algumas ocasiões, o programa alertará que a lista de itens está desatualizada, para atualizá-la:

Acessar o Menu: Itens de Estoque  $\rightarrow$  baixar lista de itens

É necessário realizar a rotina de atualização do sistema no mínimo 1x por semana. Para atualização do sistema:

Acessar o Menu: Usuário → Procurar atualização do sistema

Assunto relacionado ao Almoxarifado

Fone: 3241 – 8000

E-mail: [elias.tanquilin@campinas.sp.gov.br](mailto:elias.tanquilin@campinas.sp.gov.br)

Para suporte e duvidas operacionais no sistema entrar em contato com o apoio de seu distrito.

Distrito de Saúde Norte Fone: 3242-5099 / 3242-1186

Distrito de Saúde Sul Fone: 3273-5055 / 3273-2600 / 3273-5999/3272-4604

Distrito de Saúde Leste Fone: 3243-9900

Distrito de Saúde Noroeste Fone: 3267-6646 / 3267-5455 / 3269-3778

Distrito de Saúde Sudoeste Fone: 3268-6233 / 3268-6234